# **INTRODUCTION**

Félicitations pour votre acquisition ! Avec votre webcam Hercules Dualpix Emotion, les portes du multimédia communicant s'ouvrent à vos yeux et vos oreilles. Utilisez les fonctionnalités innovantes de votre webcam Hercules®, laissez libre cours à votre imagination et découvrez de nouvelles façons de communiquer et de partager vos envies, vos souvenirs, vos émotions.

En suivant les instructions figurant dans ce manuel, vous pourrez installer votre webcam et effectuer les opérations de base.

#### **INFORMATIONS PLUS DETAILLÉES**

Une fois l'installation des pilotes et des logiciels terminée, vous pourrez accéder à un manuel plus complet, au format .PDF, directement sur votre ordinateur en parcourant le menu **Démarrer - Programmes** (ou **Tous les programmes**) **– Hercules – Dualpix Emotion**. Il vous apportera toutes les informations nécessaires à la configuration et l'utilisation de votre webcam.

# **1. INSTALLATION DE VOTRE WEBCAM**

Installez les pilotes et les logiciels fournis **avant** de connecter votre webcam, comme indiqué ci-dessous.

## **1.1. Lancer l'assistant d'installation de votre webcam**

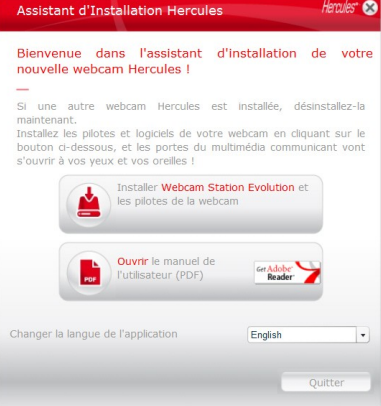

- Insérez le CD-ROM fourni dans votre lecteur de CD-ROM.

*L'assistant d'installation apparaît automatiquement.*

le menu d'installation ne se lance pas automatiquement :

- Double-cliquez sur **Poste de travail**.
- Double-cliquez sur l'icône du CD-ROM.
- Si nécessaire, double-cliquez sur **Setup.exe**.

- Cliquez sur le bouton Webcam Station Evolution et des pilotes de la webcam.

#### **1.2. Etape 1 : Positionner votre webcam**

Vous pouvez fixer votre webcam à votre écran LCD (à l'aide du pied de fixation) ou à proximité de votre ordinateur, de sorte que votre visage apparaisse dans la fenêtre de visualisation. Mais vous pouvez également la placer ailleurs, dans les limites de la longueur du câble. Pour voir un exemple de positionnement, reportez-vous au chapitre 2.2 de votre manuel au format PDF.

#### **1.3. Etape 2 : Installer les pilotes et logiciels**

- Suivez les instructions d'installation affichées à l'écran.

- Connectez votre webcam Hercules Dualpix Emotion à un port USB lorsque l'assistant d'installation vous le demande.

*L'assistant détecte automatiquement votre webcam et poursuit l'installation. Si la fenêtre de Windows*® *Nouveau périphérique détecté s'affiche, attendez qu'elle se ferme.*

*A la fin de l'installation, l'icône apparaît dans la barre des tâches.*

#### **1.4. Etape 3 : Tester l'image et le son avec Webcam Station Evolution**

Commençons par vérifier que la **fenêtre de visualisation** affiche bien l'image.

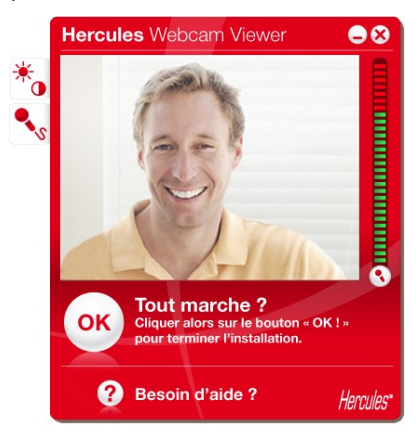

Dans cet exemple, la fenêtre de visualisation affiche une image de bonne qualité.

Si la fenêtre est **vide** et qu'un **message d'erreur** s'affiche, appuyez sur le bouton de rafraîchissemen

Si l'image affichée est **saccadée**, votre ordinateur utilise sans doute une trop grande quantité de ressources : fermez des applications.

Si ces conseils se révèlent insuffisants, reportez-vous aux FAQ disponibles sur le site **http://ts.hercules.com**, à la rubrique **Support en ligne**.

Nous allons ensuite modifier les réglages de l'**image** et observer la différence dans la fenêtre de visualisation.

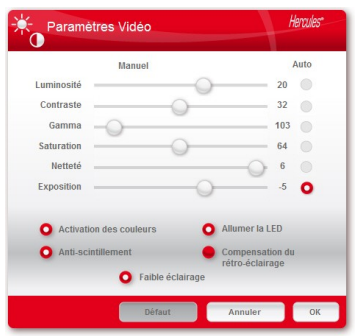

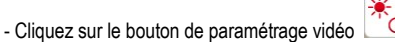

- Testez les différents réglages (luminosité, teinte…) pour trouver la qualité d'image qui vous convient.

- Cliquez sur **OK**.
- Pour revenir aux paramètres initiaux, cliquez sur le bouton **Défaut**.
- Cliquez sur **Annuler** pour annuler vos modifications.

Testons maintenant les différents réglages de la **voix**.

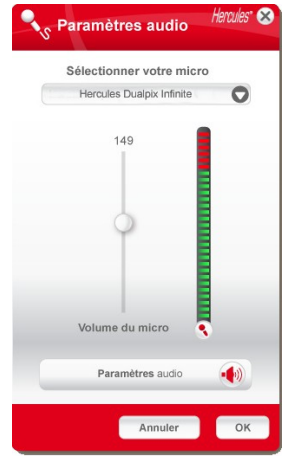

- Cliquez sur le bouton de paramétrage du microphone

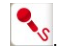

- Parlez normalement dans le micro tout en déplaçant le curseur du niveau de volume micro jusqu'à ce que la jauge navigue dans la zone jaune sans jamais atteindre la zone rouge.
- Cliquez sur **Appliquer**, puis sur **OK**.

**Remarque :** Ces quelques conseils vous aideront à optimiser le réglage de votre webcam. S'ils

se révèlent insuffisants, cliquez sur  $\blacksquare$  et reportez-vous aux FAQ disponibles sur le site Internet Hercules (**[http://ts.hercules.com](http://ts.hercules.com/)**).

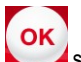

- Cliquez sur le bouton si vous estimez que la webcam fonctionne correctement.

- Suivez les dernières instructions affichées à l'écran pour terminer l'installation de votre webcam.

Et maintenant, êtes-vous prêt à entrer dans le monde communicant ? Hercules Dualpix Emotion va vous aider à révéler vos talents cachés.

Guide de démarrage rapide – 3/8

## **2. PRENDRE DES PHOTOS ET DES VIDEOS AVEC VOTRE WEBCAM**

Votre webcam est branchée et fonctionnelle ? Il est maintenant temps de l'utiliser en conditions réelles et de démontrer votre audace créative à travers l'enregistrement très simple de séquences vidéo ou la capture de photos, grâce au logiciel spécialement développé par Hercules, **Webcam Station Evolution**.

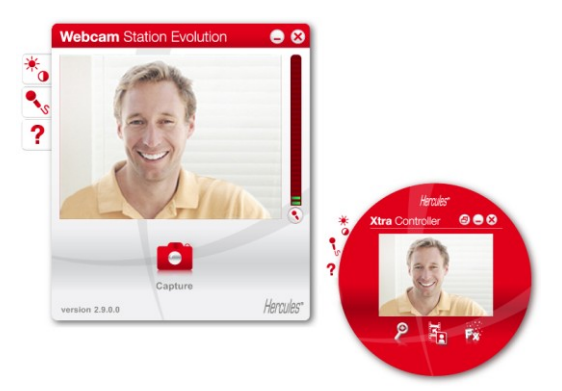

- Lancez Webcam Station Evolution depuis le menu **Démarrer - Programmes** (ou **Tous les programmes**) **– Hercules – Dualpix Emotion**.

**Remarque :** Xtra Controller s'ouvre également en bas à droite de votre écran pour vous donner accès aux fonctions avancées de votre webcam (pour plus de détails sur ces fonctions, veuillez vous reporter à la section 4 de ce quide et au manuel PDF). Si vous ne souhaitez pas utiliser ces fonctions, vous pouvez masquer la fenêtre en cliquant sur le bouton  $\bigcirc$  situé en haut à droite.

- Dans la fenêtre principale, cliquez sur le bouton **Capturer**.

Une nouvelle fenêtre s'ouvre :

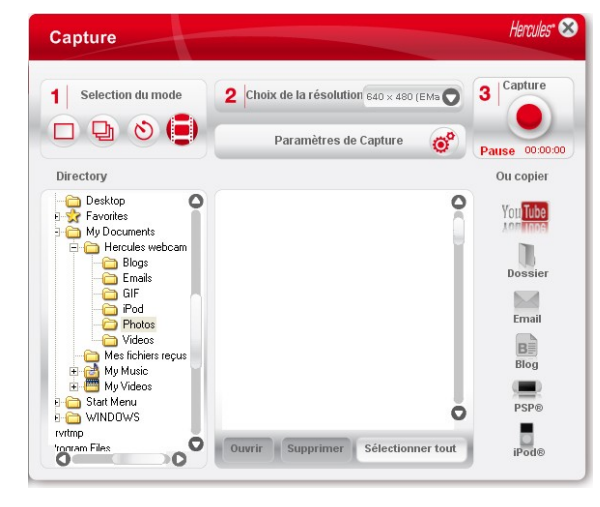

Suivez les étapes comme indiqué à l'écran :

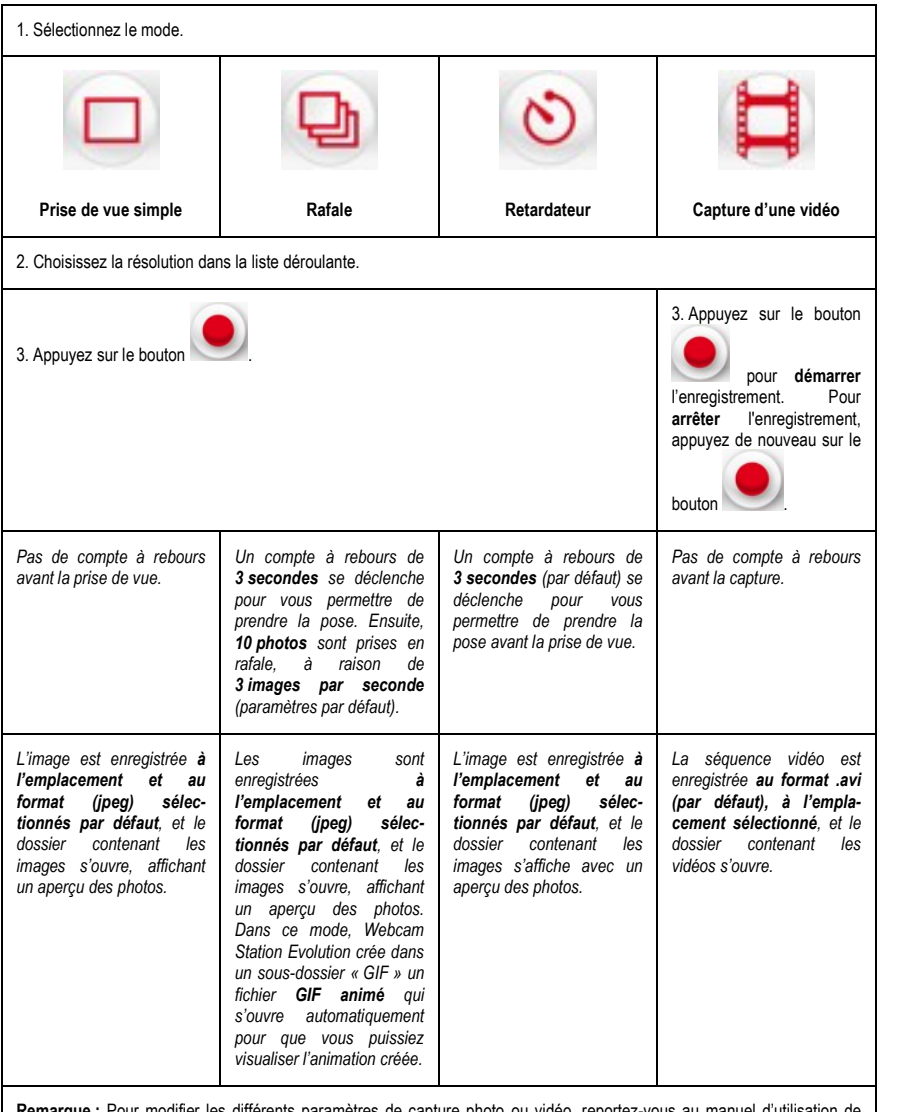

Remarque : Pour modifier les différents paramètres de capture photo ou vidéo, reportez-vous au manuel Webcam Station Evolution au format .PDF.

## **3. COMMUNIQUER AVEC UN LOGICIEL DE MESSAGERIE INSTANTANÉE VIA VOTRE WEBCAM**

Votre webcam Hercules Dualpix Emotion est conçue pour fonctionner avec tous les logiciels de messageries instantanées du marché, à condition que ces derniers soient configurés pour être utilisés avec une webcam. Nous allons vous expliquer ci-après les premières étapes de paramétrage des principaux logiciels de messagerie instantanée afin que vous puissiez communiquer avec vos amis en joignant l'image à la parole.

**Remarque :** Pour en savoir plus sur la configuration de votre logiciel de messagerie instantanée avec une webcam, reportez-vous au chapitre 3.2 de votre manuel au format PDF.

*Dans le logiciel Windows® Live Messenger ou supérieur*

- Lancez le logiciel Windows® Live Messenger.

- Sélectionnez **Outils/Configuration audio et vidéo**.
- Dans la fenêtre qui s'affiche, cliquez sur **Suivant**.
- Suivez les instructions affichées à l'écran.

*Dans le logiciel Skype® 2.5 ou supérieur* - Lancez le logiciel Skype®.

- 
- Sélectionnez **Outils/Options**.
- Dans la liste d'options à gauche, cliquez sur **Vidéo**.
- Sélectionnez votre webcam dans la liste.
- Cliquez sur le bouton **Tester la webcam**.

## **4. AGREMENTER VOS CONVERSATIONS VIDÉO GRÂCE AUX FONCTIONS XTRA CONTROLLER**

Xtra Controller vous permet d'accéder à des fonctionnalités innovantes complémentaires telles que le **Travelling Zoom** et les fonctions **Chat and Show** de Hercules. Ainsi, vous allez pouvoir utiliser votre fenêtre de conversation vidéo d'une manière totalement inédite : afficher vos vidéos ou photos une à une ou sous forme de diaporama directement dans la fenêtre principale, tout en conservant l'affichage de la conversation vidéo dans un coin de la fenêtre. Vous pourrez également ajouter une multitude d'**effets** à votre vidéo.

**Travelling Zoom** - Zoom intelligent assurant un suivi de votre visage pendant vos conversations.

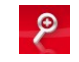

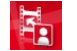

- *Chat and Show* Montrer instantanément vos photos à votre correspondant sans avoir à les télécharger et tout en conservant l'affichage de la conversation vidéo dans un coin de la fenêtre.
	- Montrer également vos vidéos sans avoir à les télécharger

*Effets vidéo*

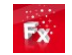

- ajouter une multitude d'effets à votre vidéo.

**Veuillez vous reporter au manuel PDF pour de plus amples informations.**

# **5. ASSISTANCE TECHNIQUE**

Si vous rencontrez un problème avec votre produit, rendez-vous sur le site http://ts.hercules.com et sélectionnez votre langue. Vous aurez alors accès à différents services (Foire Aux Questions (FAQ), dernières versions du firmware) susceptibles de résoudre votre problème. Si le problème persiste, vous pouvez contacter notre support technique :

#### Par e-mail :

Pour bénéficier du support technique par e-mail, vous devez d'abord vous enregistrer en ligne. Les informations fournies vont permettre aux techniciens de résoudre plus rapidement votre problème. Cliquez sur **Enregistrement** à gauche de la page Support technique et suivez les instructions à l'écran.

Si vous êtes déjà enregistré, renseignez les champs **Nom d'utilisateur** et **Mot de passe**, puis cliquez sur **Connexion**.

Par téléphone (si vous n'avez pas d'accès Internet) :

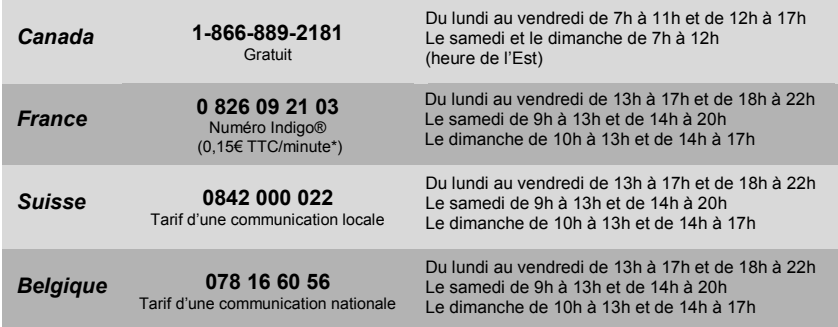

\* Tarif indicatif (hors coût de mise en relation)

## **6. GARANTIE**

Dans le monde entier, Guillemot Corporation S.A. (« Guillemot ») garantit au consommateur que le présent produit Hercules est exempt de défauts matériels et de vices de fabrication, et ce, pour une période de deux (2) ans à compter de la date d'achat d'origine. Si, au cours de la période de garantie, le produit semble défectueux, contactez immédiatement le Support Technique qui vous indiquera la procédure à suivre. Si le défaut est confirmé, le produit devra être retourné à son lieu d'achat (ou tout autre lieu indiqué par le Support Technique).

Dans le cadre de la garantie, le consommateur bénéficiera, au choix du Support Technique, du remplacement ou de la réparation du produit défectueux. Lorsque la loi applicable l'autorise, toute responsabilité de Guillemot et ses filiales (y compris pour les dommages indirects) se limite à la réparation ou au remplacement du produit Hercules. Les droits légaux du consommateur au titre de la législation applicable à la vente de biens de consommation ne sont pas affectés par la présente garantie.

Cette garantie ne s'appliquera pas : (1) si le produit a été modifié, ouvert, altéré, ou a subi des dommages résultant d'une utilisation inappropriée ou abusive, d'une négligence, d'un accident, de l'usure normale, ou de toute autre cause non liée à un défaut matériel ou à un vice de fabrication ; (2) en cas de non-respect des instructions du Support Technique ; (3) aux logiciels non-édités par Guillemot, lesdits logiciels faisant l'objet d'une garantie spécifique accordée par leurs éditeurs.

#### **Copyright - Marques déposées**

© Guillemot Corporation S.A. 2009. Tous droits réservés. Hercules® est une marque déposée de Guillemot Corporation S.A. Microsoft®, Windows®, Vista® et Windows® Live Messenger sont des marques ou des marques déposées de Microsoft Corporation aux États-Unis et/ou dans d'autres pays. Skype® est une marque déposée de Skype Limited. Toutes les autres marques et tous les autres noms déposés nationalement ou internationalement sont également reconnus par les présentes.

Illustrations non contractuelles. Le contenu, la conception et les spécifications sont susceptibles de changer sans préavis et de varier selon les pays.

#### **Déclaration de conformité aux directives de l'UE**

Par la présente, **Guillemot Corporation S.A.**, Carentoir France déclare que les appareils **Hercules Dualpix Emotion** sont conformes aux exigences essentielles et aux autres dispositions pertinentes de la directive 2004/108/CE.

# C E

#### **RECOMMANDATION RELATIVE À LA PROTECTION DE L'ENVIRONNEMENT**

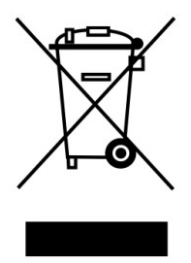

En fin de vie, ce produit ne doit pas être éliminé avec les déchets ménagers normaux mais déposé à un point de collecte des déchets d'équipements électriques et électroniques en vue de son recyclage.

Ceci est confirmé par le symbole figurant sur le produit, le manuel utilisateur ou l'emballage.

En fonction de leurs caractéristiques, les matériaux peuvent être recyclés. Par le recyclage et par les autres formes de valorisation des déchets d'équipements électriques et électroniques, vous contribuez de manière significative à la protection de l'environnement.

*Veuillez consulter les autorités locales qui vous indiqueront le point de collecte concerné.*